## **Format SD Card FAT32**

7/12/2016 L. Kusch - OST

To format a SD Cards larger than 32GB on a Windows computer Download the Mini Aide Formatter from the link http://www.fat-32-formatter.com/miniaide-fat32-formatter-home.html

Install the MiniAide FAT32 Formatter. Place the SD Card in your Card Reader on your computer. Run the MiniAide FAT32 Formatter.

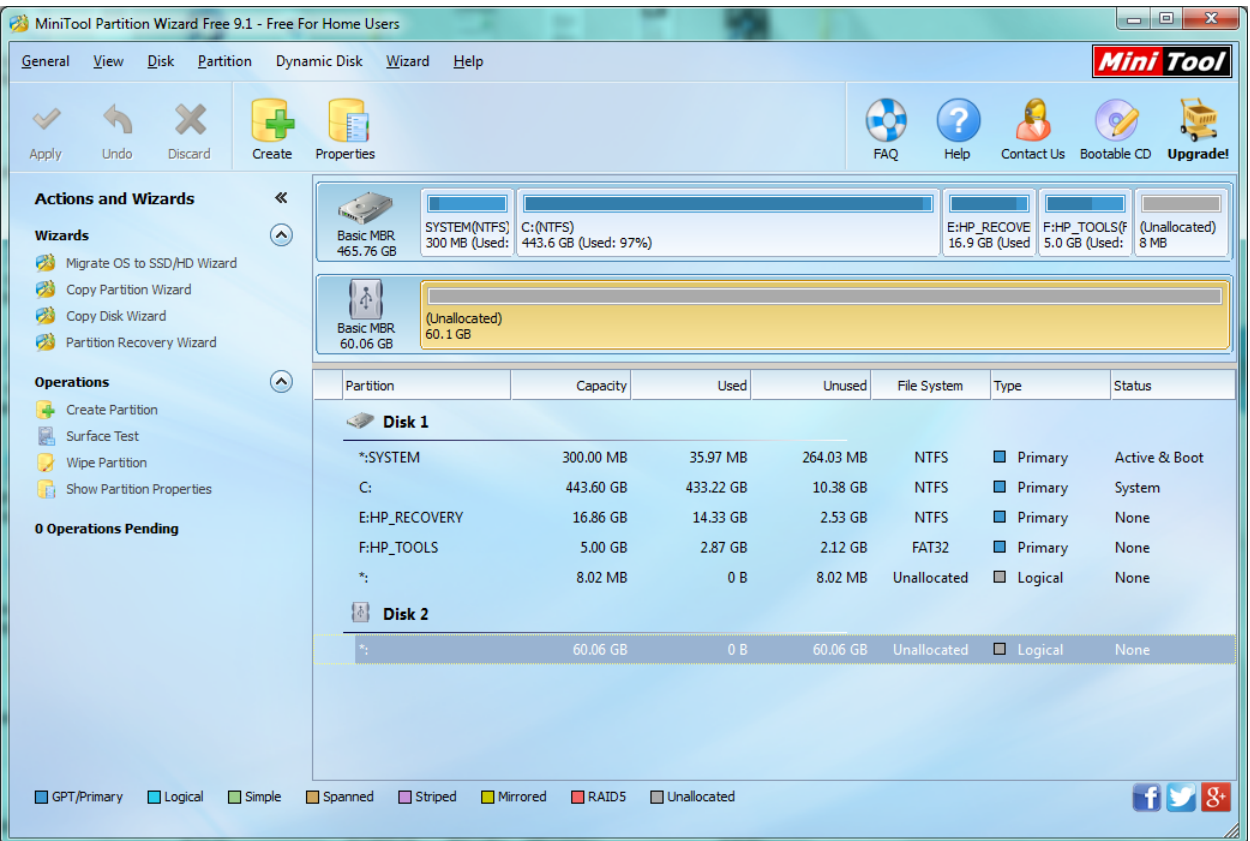

Select the SD Card. Most of the time the SD Card will be Disk 2.

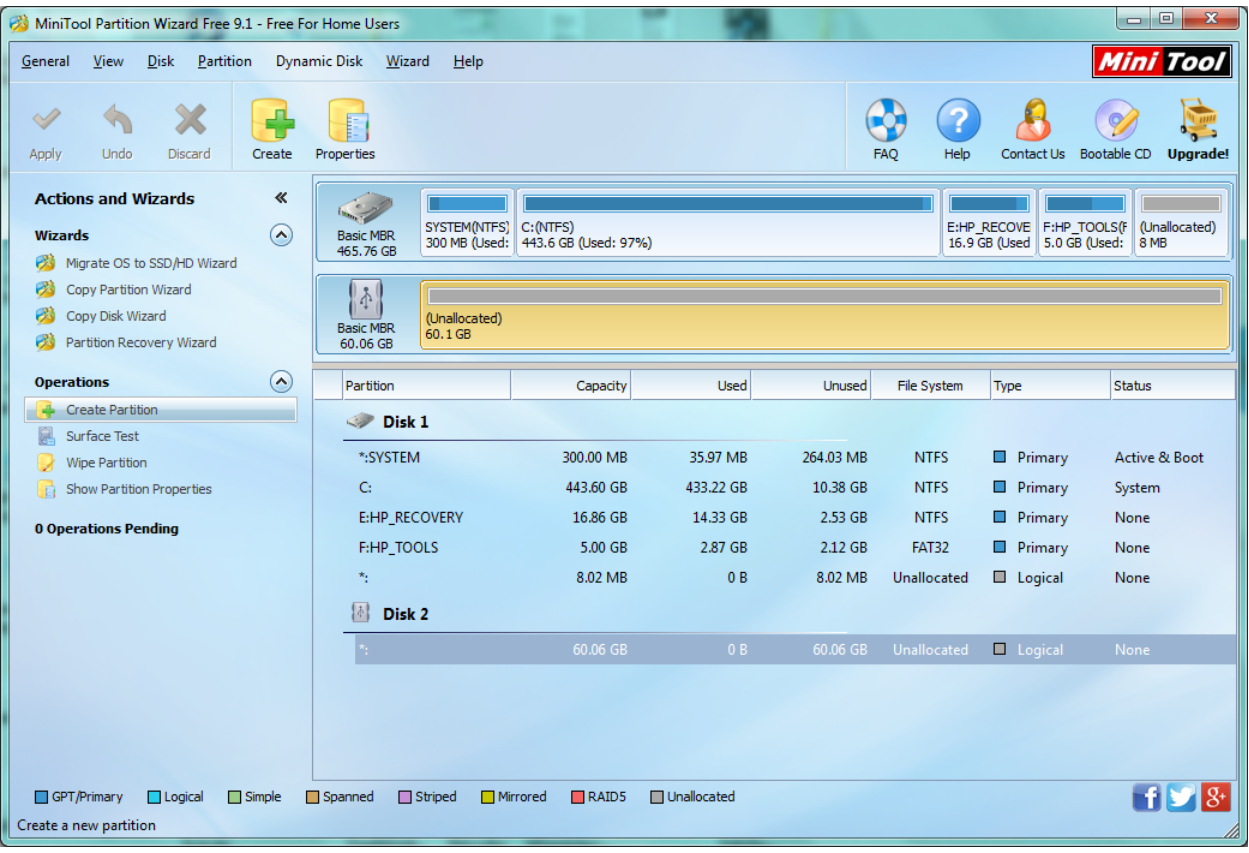

Click on Create Partition.

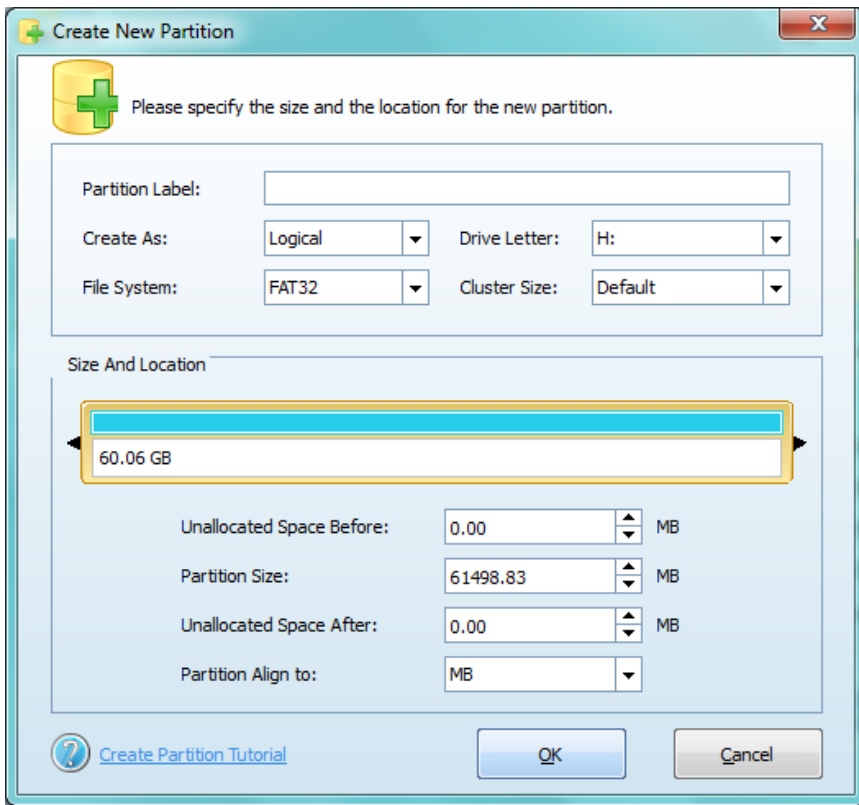

Select the File System to Fat32 and Click OK

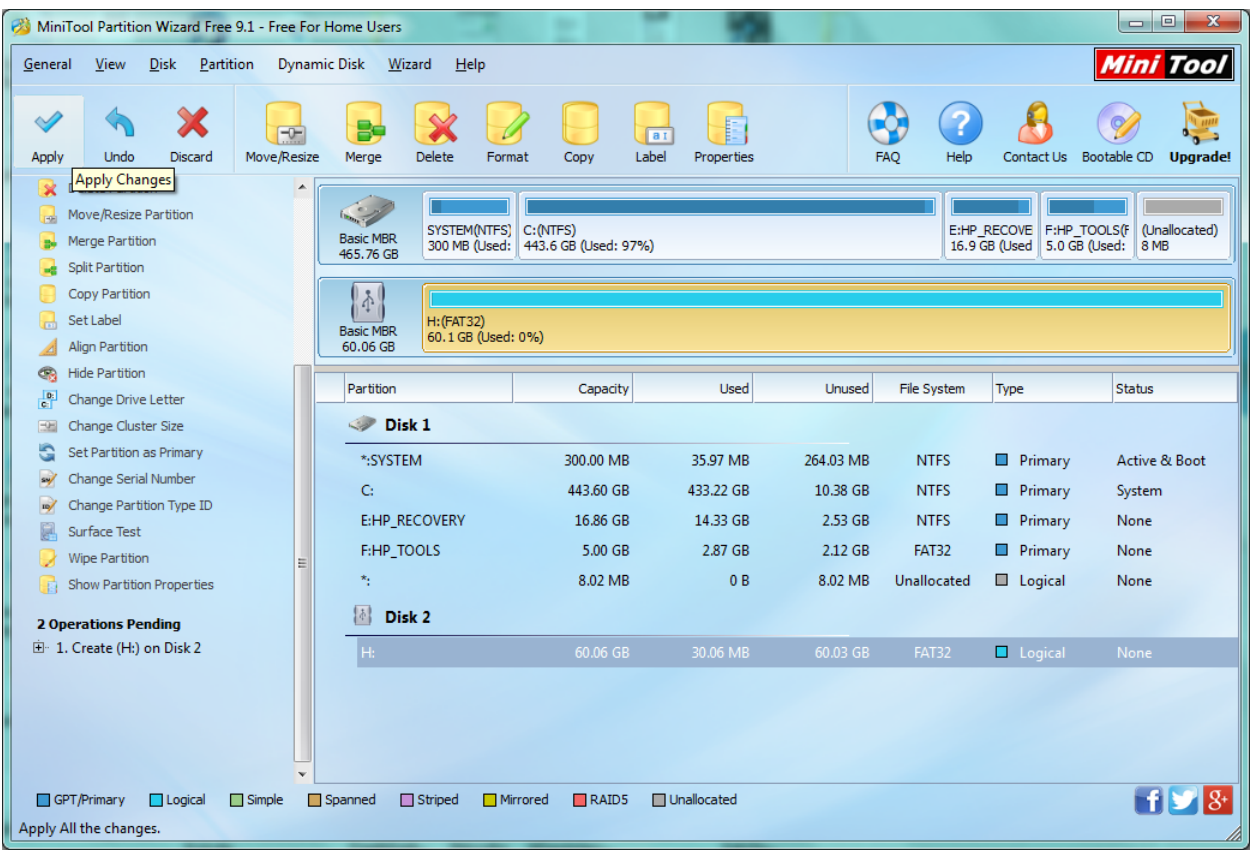

Click "Apply" to apply the Pending Operations creating the Partition.

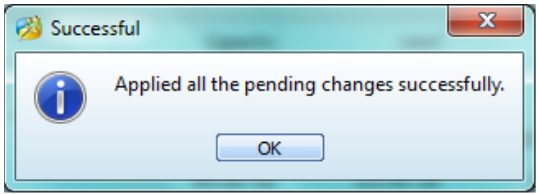

Click OK

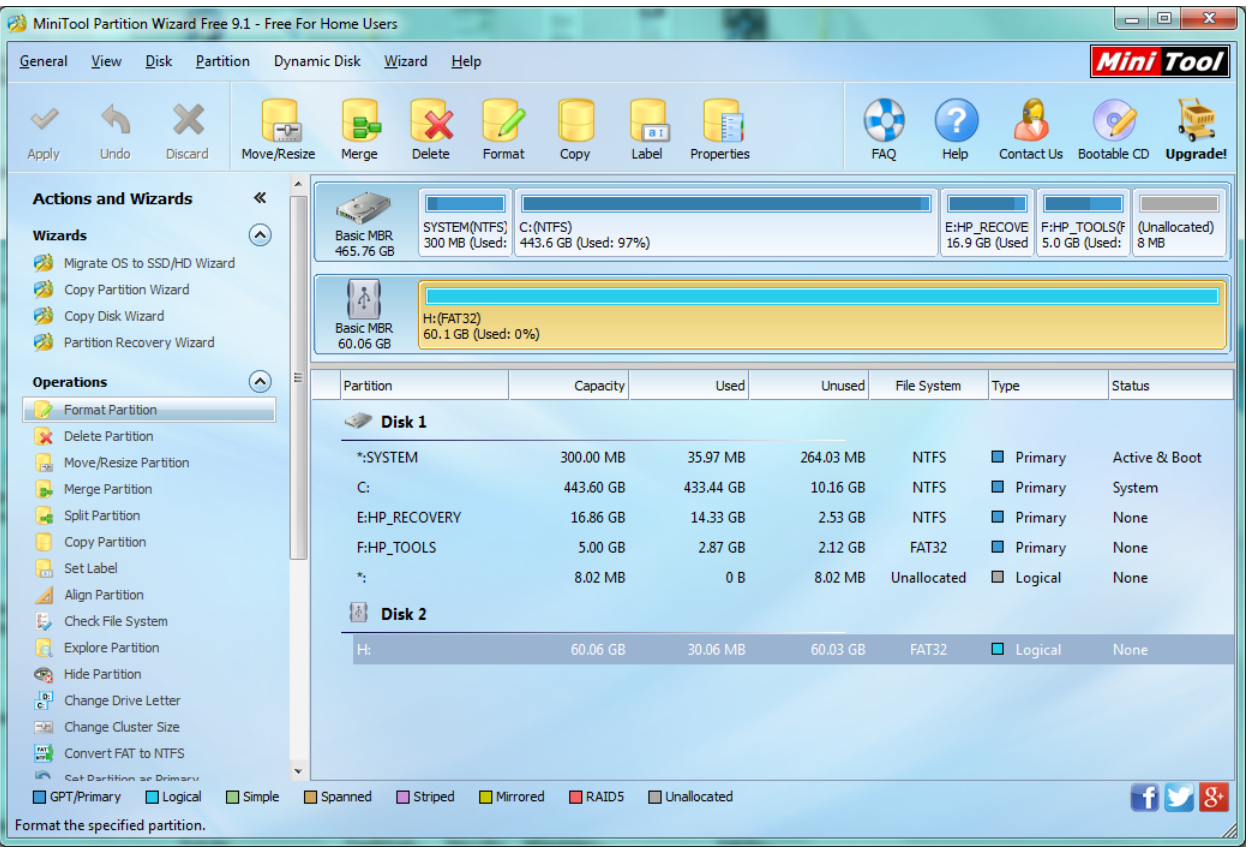

## Click "Format Partition"

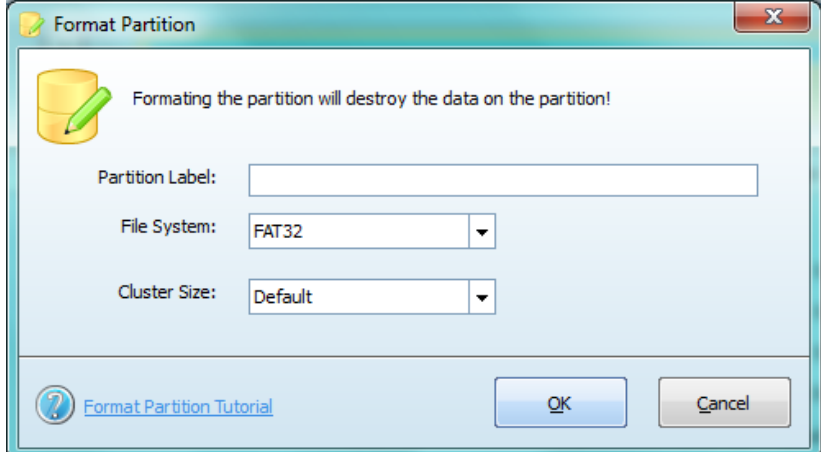

Make sure the File System is FAT32 and Click OK.

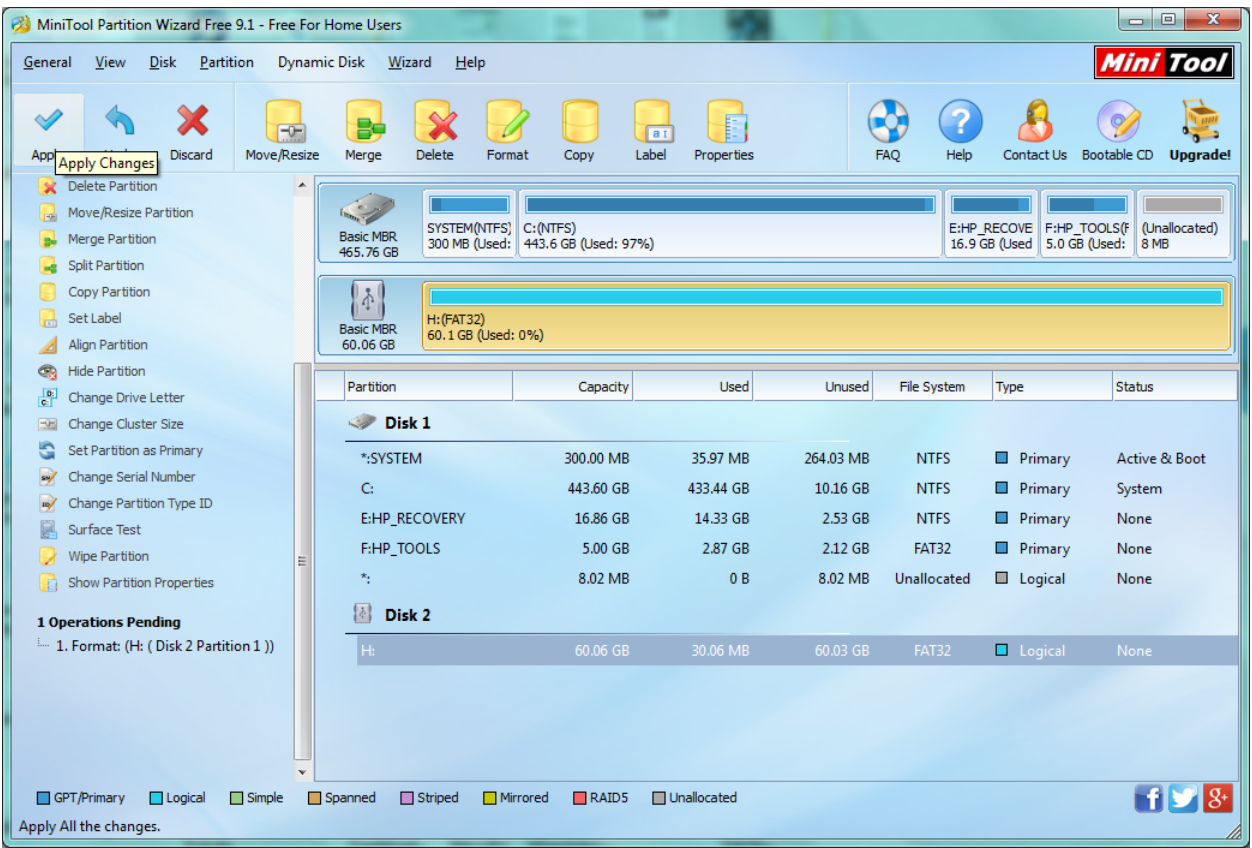

Click "Apply" to apply the Pending Operations formatting the Partition.

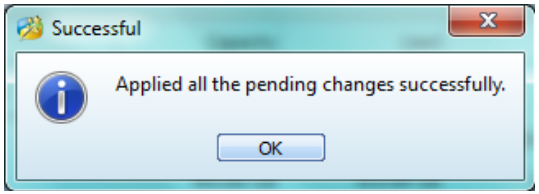

The SD Card is now formatted FAT32.

## **American Bus Video Inc.**

sales@AmericanBusVideo.com AmericanBusVideo.com DriverSafetyCameras.com FleetDriverRiskManagement.com 770-263-8118 All Rights Reserved © American Bus Video Inc. 2016